# **GO! NC Portal Map Viewer Quick Reference Guide**

**Change Basemap**

**Sign In Button**

About **E** Conte

basemap.

Details

Base maps provide reference

information. Use the Basemap Gallery tool to see the choices and change your

**BB** Basemap

**Basemap Gallery** 

If you open the map viewer and see a Sign In button, don't worry, you don't need to sign in to use the map viewer. Just find an existing web map or click "MODIFY MAP" and start adding data.

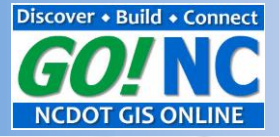

## **https://ncdot.maps.arcgis.com**

Provides online access to official geospatial information shared by NCDOT.

## **Open the Map Viewer**

From within the GO! NC Portal, click on an item thumbnail to view it in the map viewer.

Or click on "MAP" to open the map viewer and add data

## **Turn Layers On/Off**

If you open a web map and only see a Legend, click on the "Content" tab to turn layers on and off.

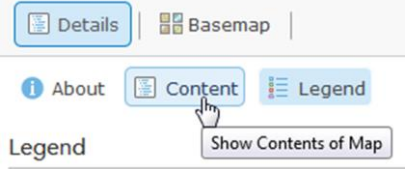

## **Legend**

The legend only shows symbols for the layers that are visible, so you may not see the legend for all layers in your web map. You probably need to zoom in to see a missing legend.

## **Tools**

### Every web map will have basic tools. But, don't be surprised if you don't see a tool you've seen before. Some tools can be turned on/off by the web map owner. And some tools are only available with certain types of data.

## **Add Data**

You can add data from a variety of sources to your map. Click on the "Add" tool and select an option. To add data available through the Portal, select the "Search for Layers" option.

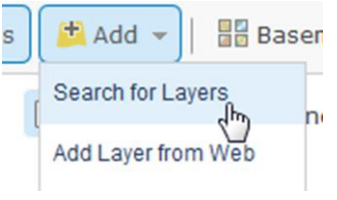

## **Enable/Disable Popups**

Popups allow you to click on a feature in the web map and view its attributes. This capability may need to be enabled. From the Layer's menu, click on "Enable Popup." **View Metadata**

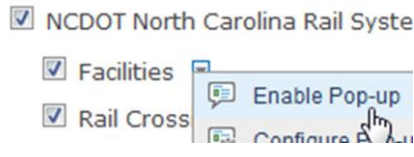

## **A Note About Saving**

If you do not have a GO! NC/ArcGIS Online account, you cannot save your work. If you wish to save and share web maps:

- ~ NCDOT Staff Contact [gishelp@ncdot.gov](mailto:gishelp@ncdot.gov) to start the process
- ~ Non-NCDOT Users Use a free Esri ArcGIS Online account

## **GO! NC Portal View Attribute Table**

Some data types allow you to view the attribute data in table format. Through the "Content" tab, expand layers to sublayers and click the little triangle to open the layer's menu. Select "Show Table" if it is available.

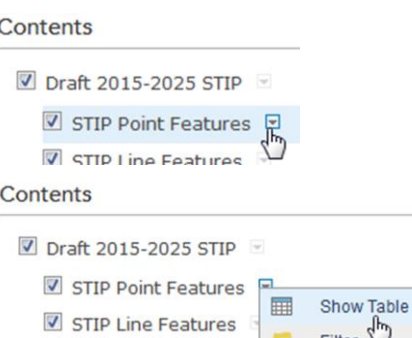

View web map metadata by clicking on the "About" tab. View layer metadata by clicking "Description" from the layer's

## **Other Tips**

- You may have to first click on "MODIFY MAP" in the upper right corner before some tools are available.
- Not all capabilities are available for all types of data or in all web maps.
- **Esri Online Help:** http://doc.arcgis.com/en/arcgisonline/use-maps/use-maps.htm